## 第74回全日本選手権大会(個人戦)

# 体調記録手順書 改訂版

目次 はじめに 体調記録のおおまかな流れ 体調記録手順

はじめに

本書は、第74回全日本選手権大会(個人戦)において、大会当日までの体調を記録していただく ためのアプリについて説明しています。 本アプリで記録

体調記録のおおまかな流れ

体調記録開始から⼤会期間終了までのおおまかな流れは以下の通りです。

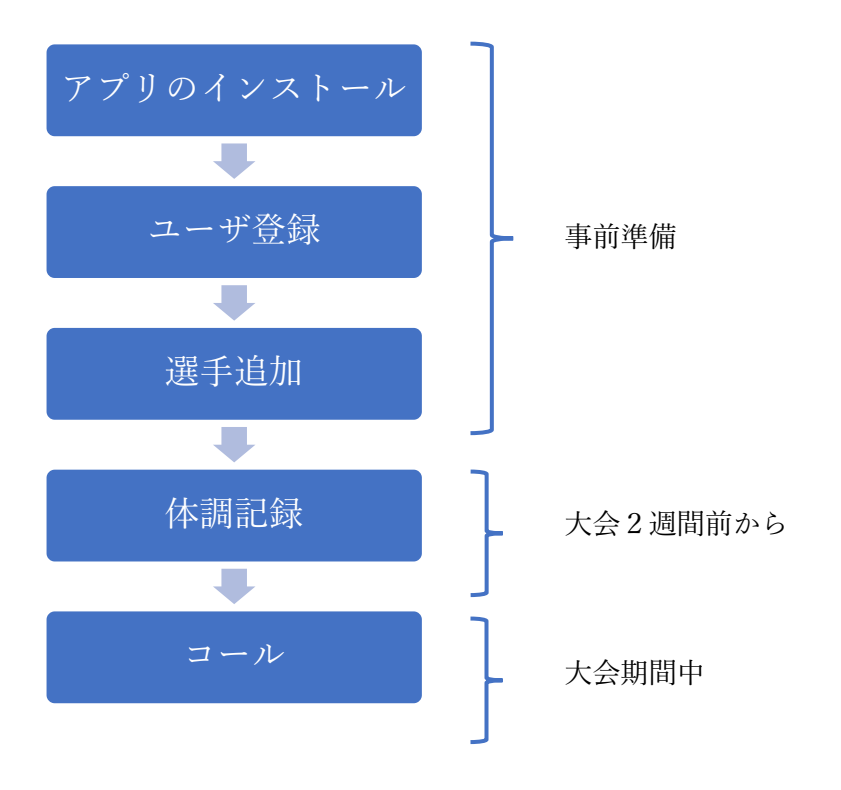

本書では、各選手一人につき1台のスマートフォンがある事を前提に説明しています。

このため、各選手は各自で自分のスマートフォンにアプリをインストールし、大会までの2週間体 調の記録を⾏う必要があります。

ユーザ登録を⾏った上で、選⼿として登録する必要があります。

毎日の記録は、自動的にサーバに送られますので、各選手は特に送信等の操作は必要ありません。

コール時には、受付の担当者がサーバ上の記録を確認します。

アプリのインストールから体調記録までの詳細な手順は、次章 "体調記録手順" で説明します。

体調記録手順

#### 1. アプリのインストール

アプリのインストールは、スマホのアプリストアで "リーバー" と検索してアプリをダ ウンロードし、"開く" をタップしてください。

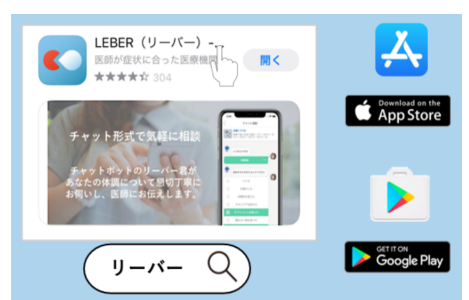

アプリが起動したら、以下の画⾯が表⽰されますので、 "初めての⽅はこちら" をタッ プしてください。

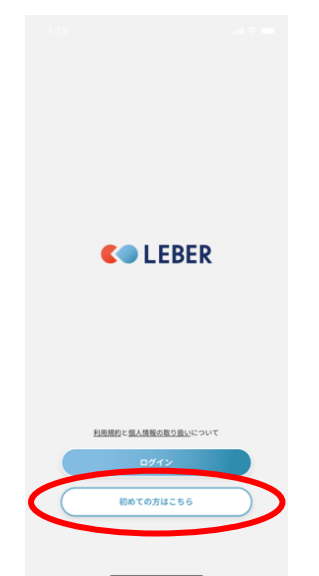

以下の4つの画⾯が表⽰されますので、 "次へ" をタップし、最後に "はじめる" を タップしてください。

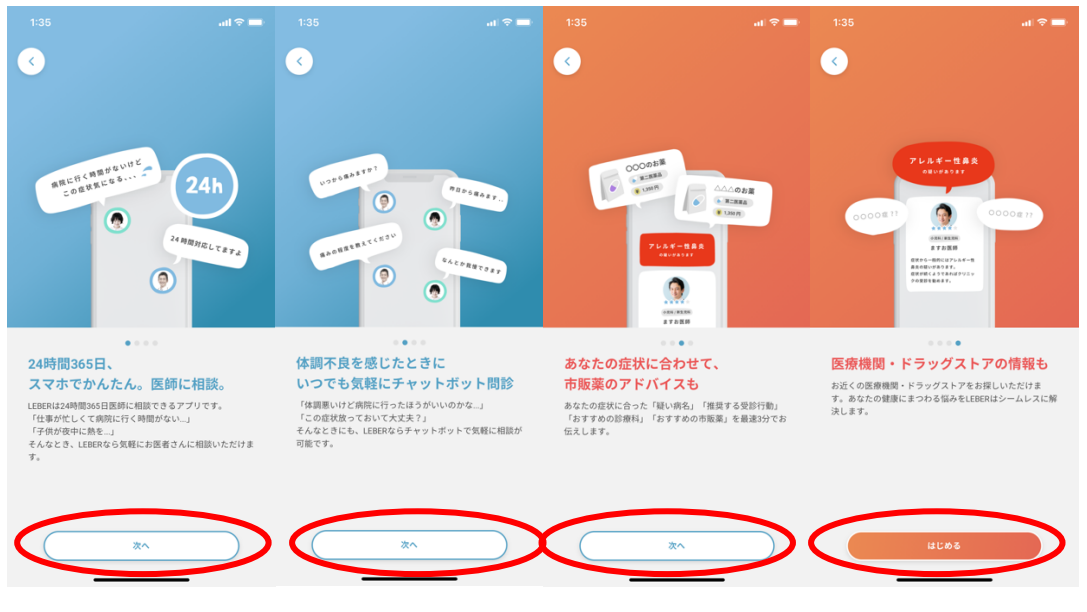

#### 2. ユーザ登録

ここからはユーザ登録です。

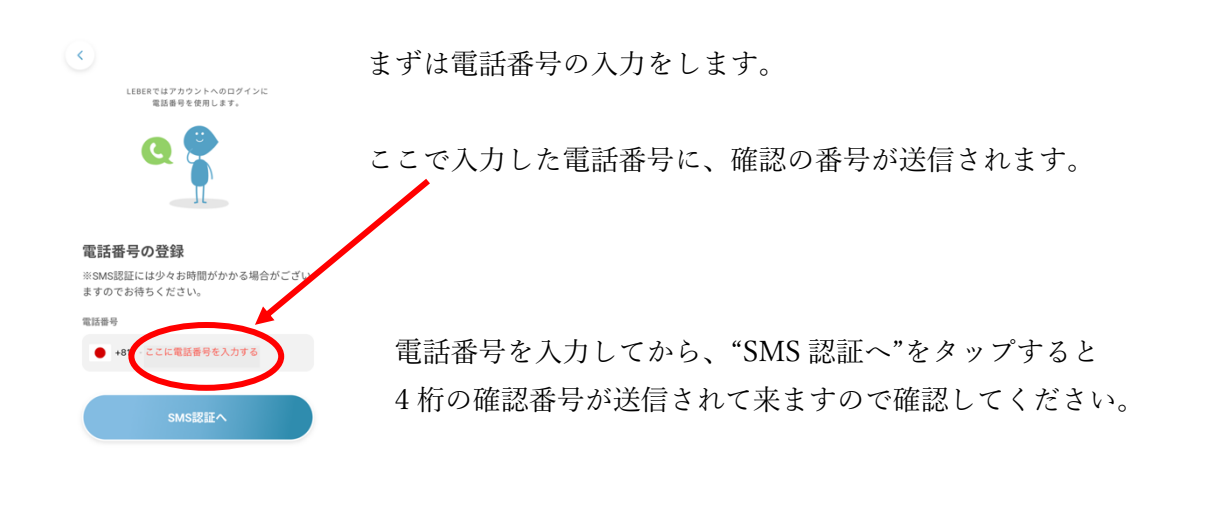

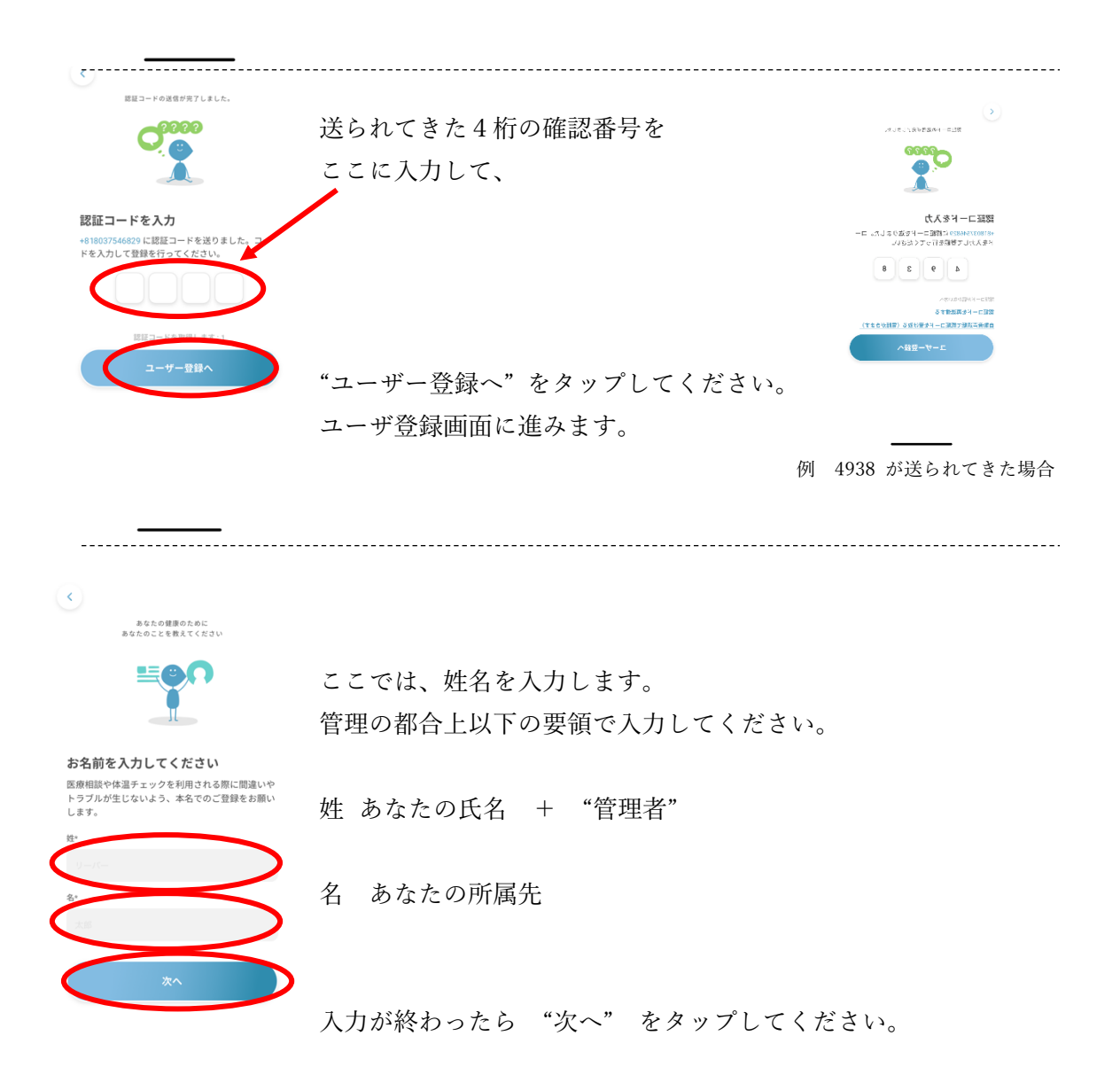

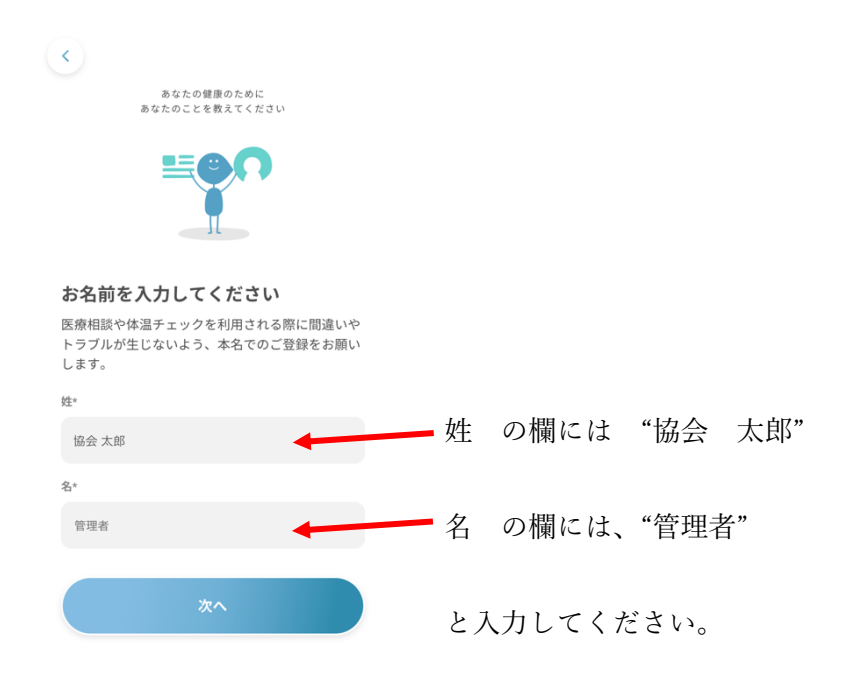

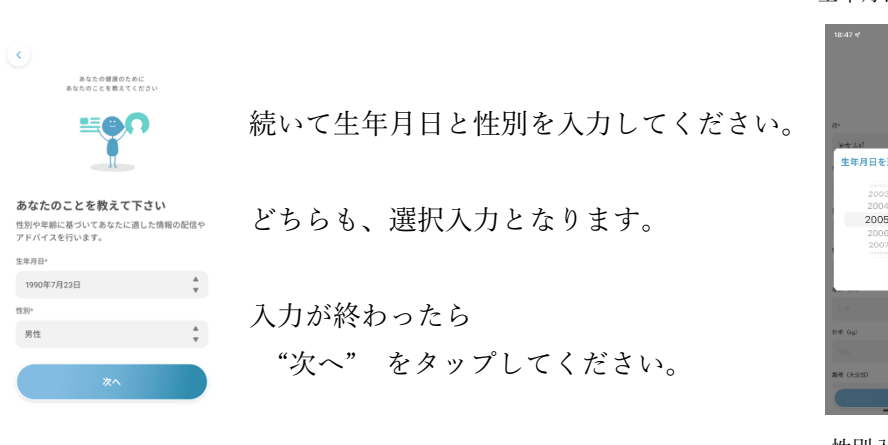

#### 生年月日入力画面

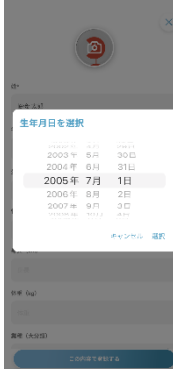

性別入力画面

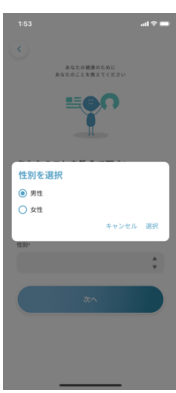

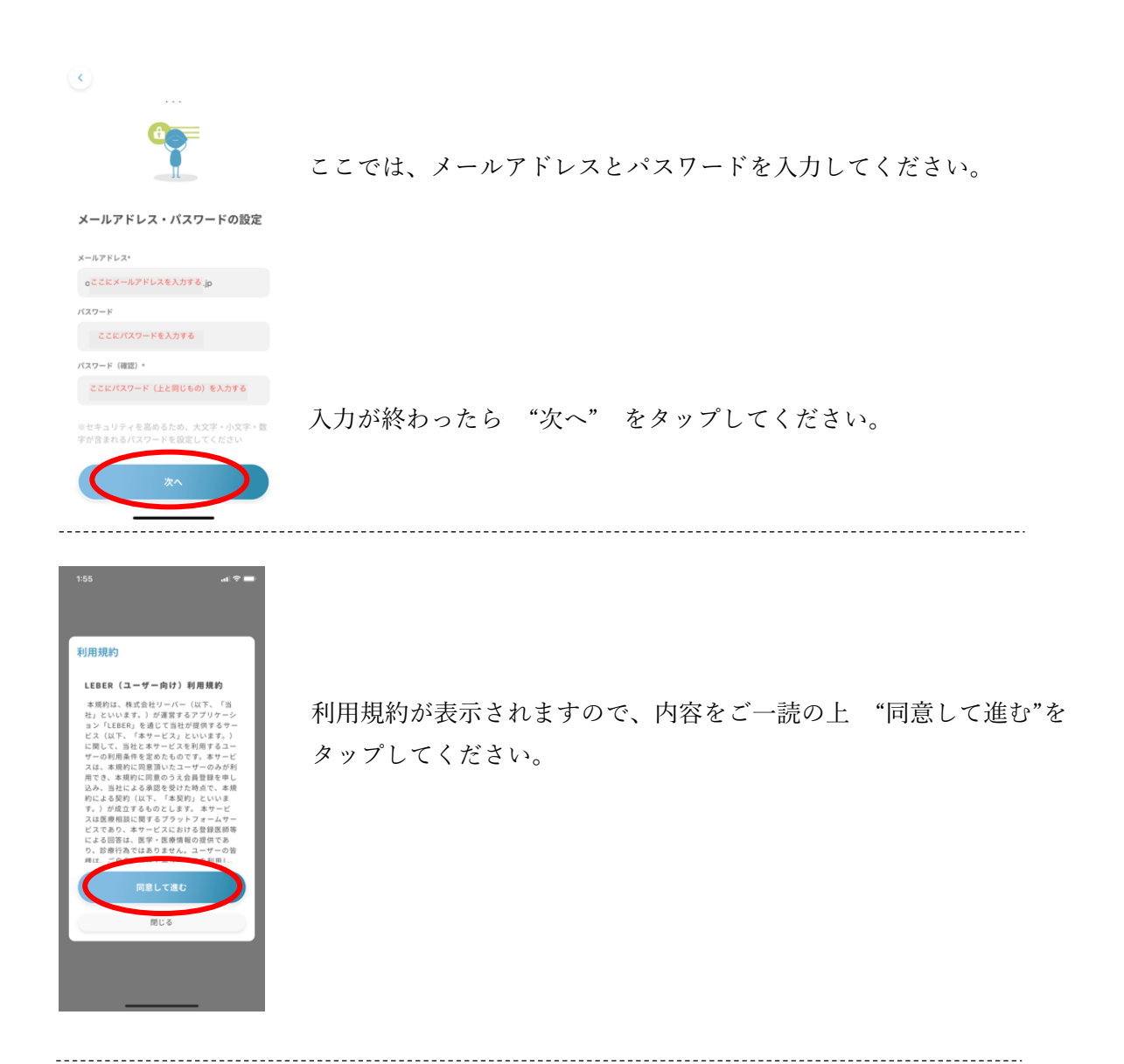

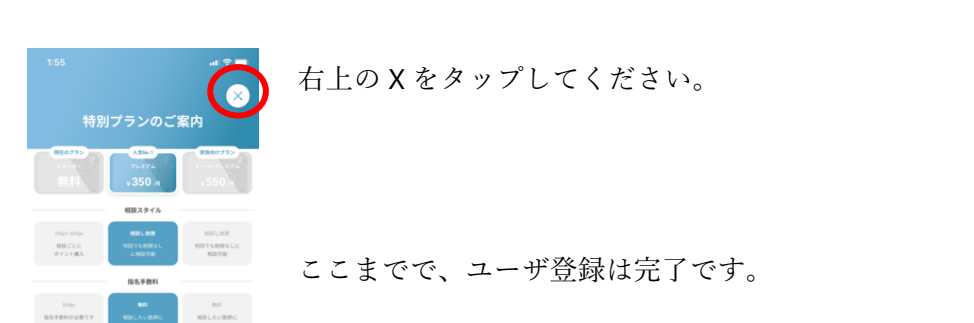

### 3. 選⼿追加

続いて選⼿としてのデータを追加します。

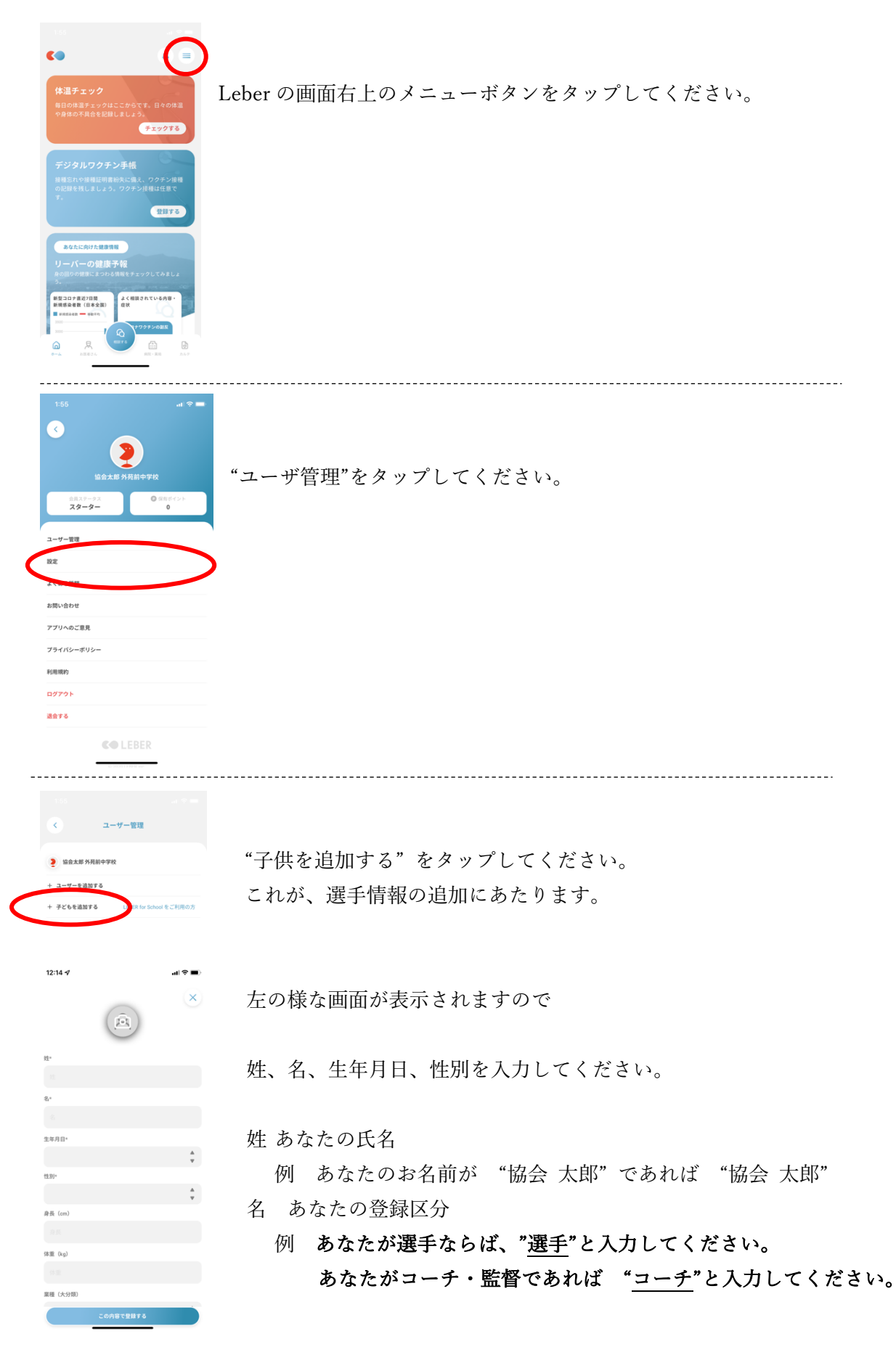

お名前が "協会 太郎"、登録区分が "選手" の場合

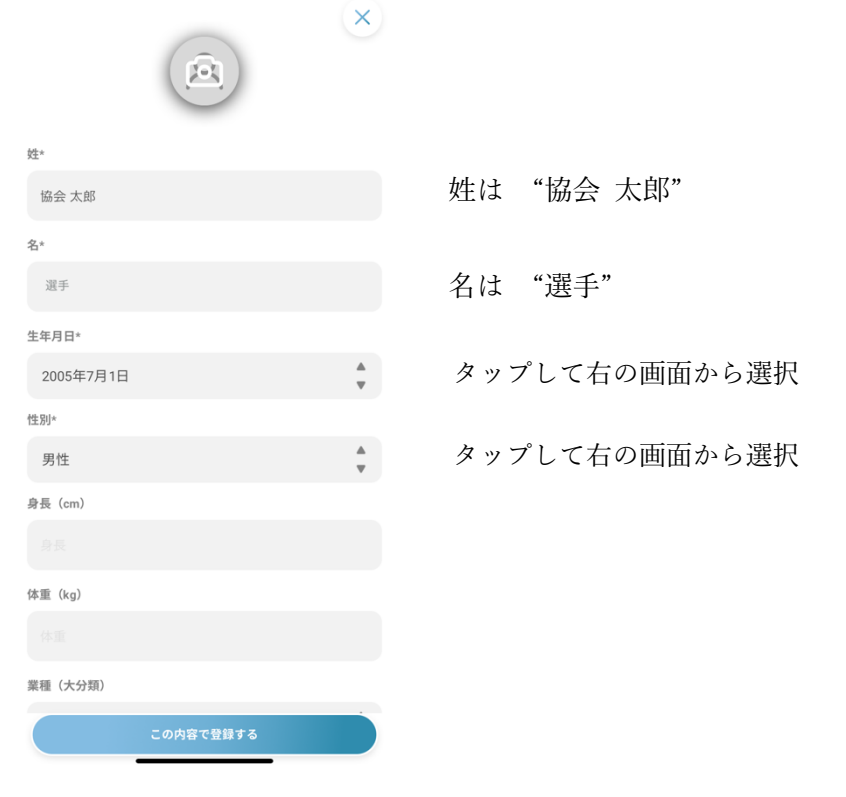

基本的に前の"管理者"の登録と同じ操作です。

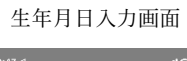

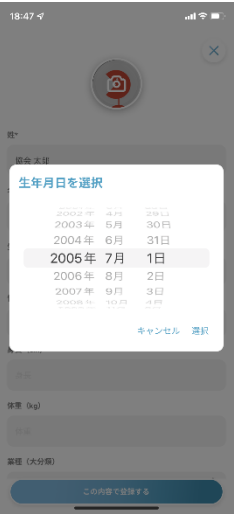

性別入力画面

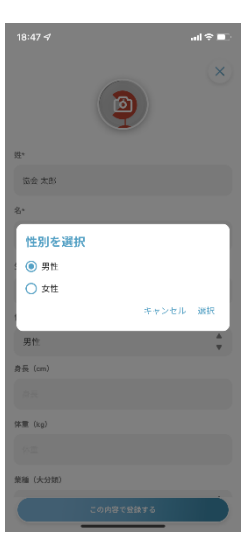

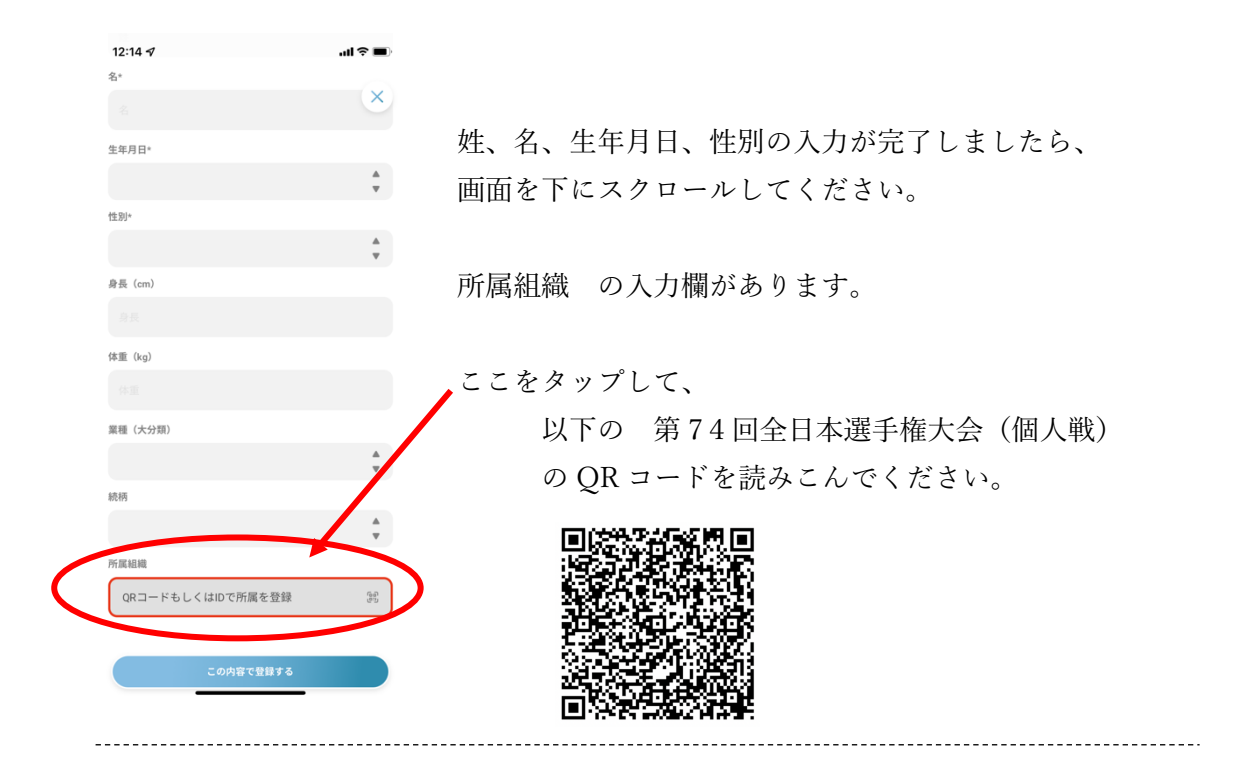

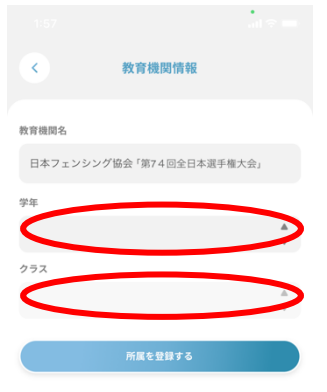

OR コードの読み込みが完了すると、左の様に表示されます。

# 続いて、 学年 で 所属クラブ を、 クラス は空⽩部分 を選択してください。 <br><br><br><br><br><br><br><br><br><br><br><br><br><br><br><br><br><br><br><br><br><br><br><br> クラスを選集

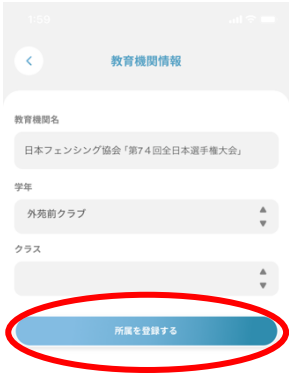

入力後は

左の様になります。

入力が終わったら "所属を登録する"をタップしてください。

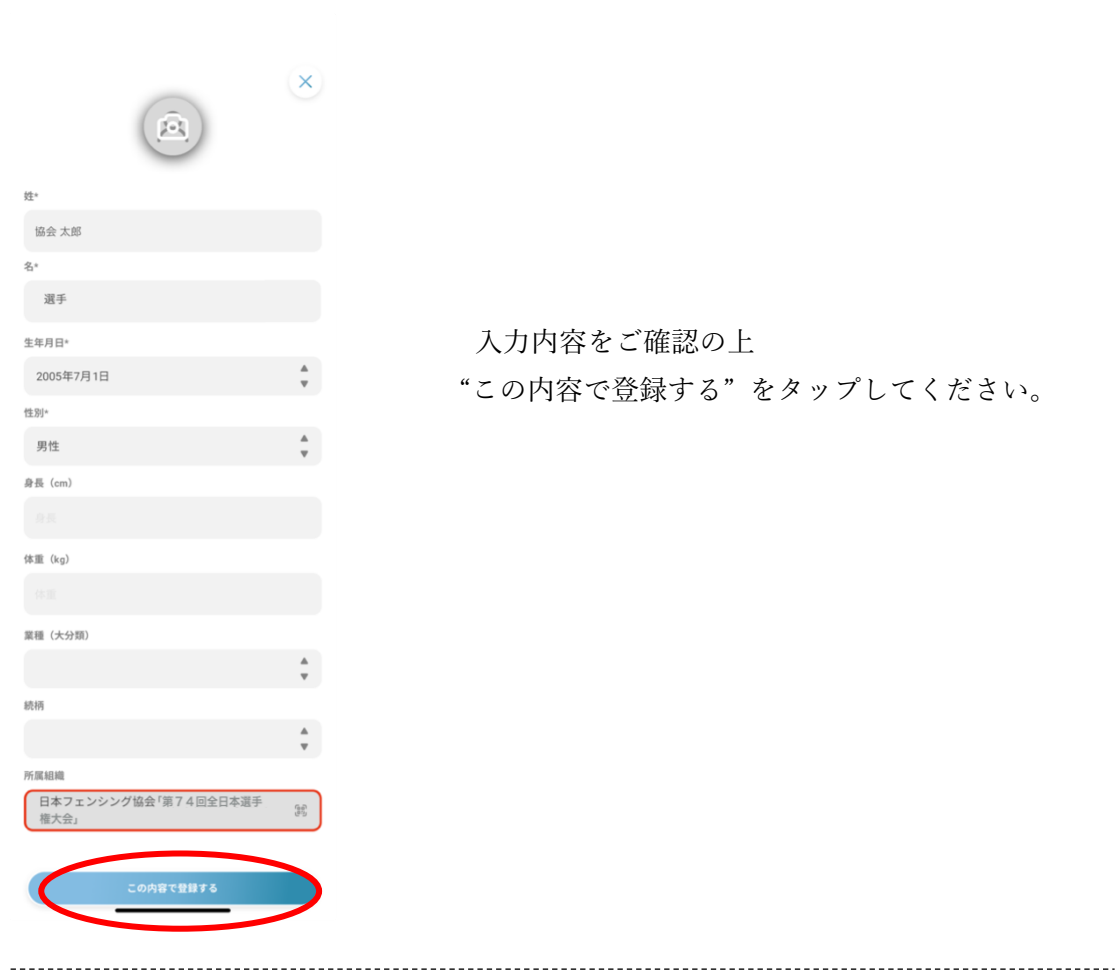

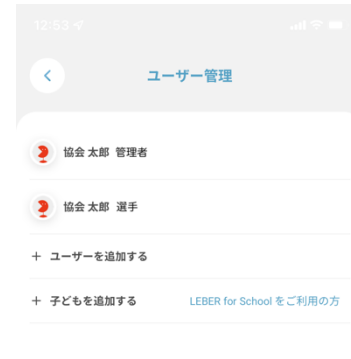

ユーザ管理画⾯に戻ったら完了です。

## 4. 体調記録手順

⼤会期間まで、毎⽇体調記録通知が届きます。 Leber を起動し、 "体温チェック" をタップしてください。

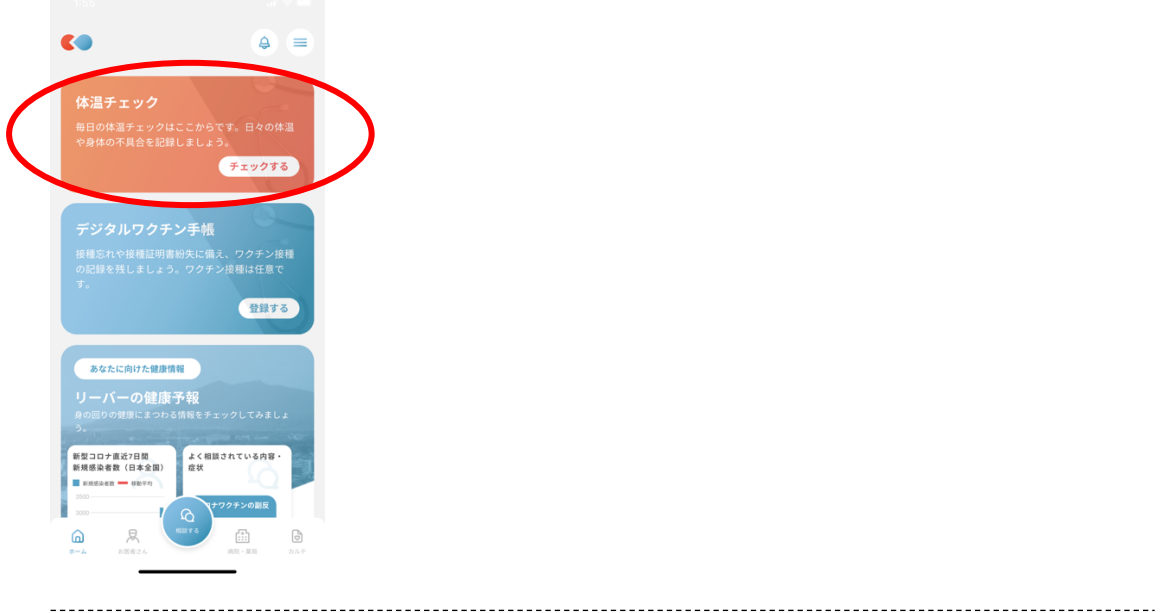

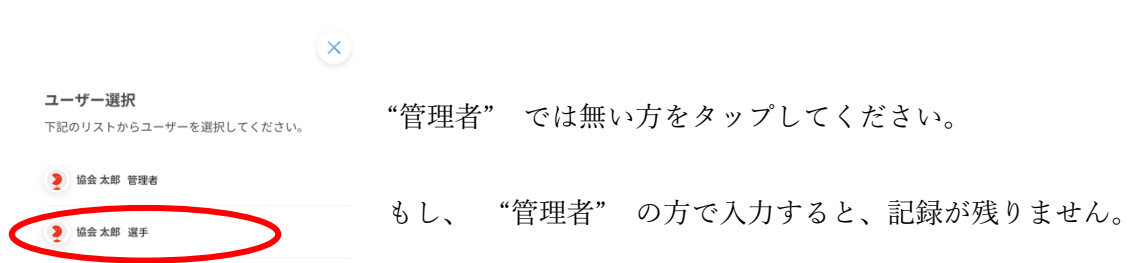

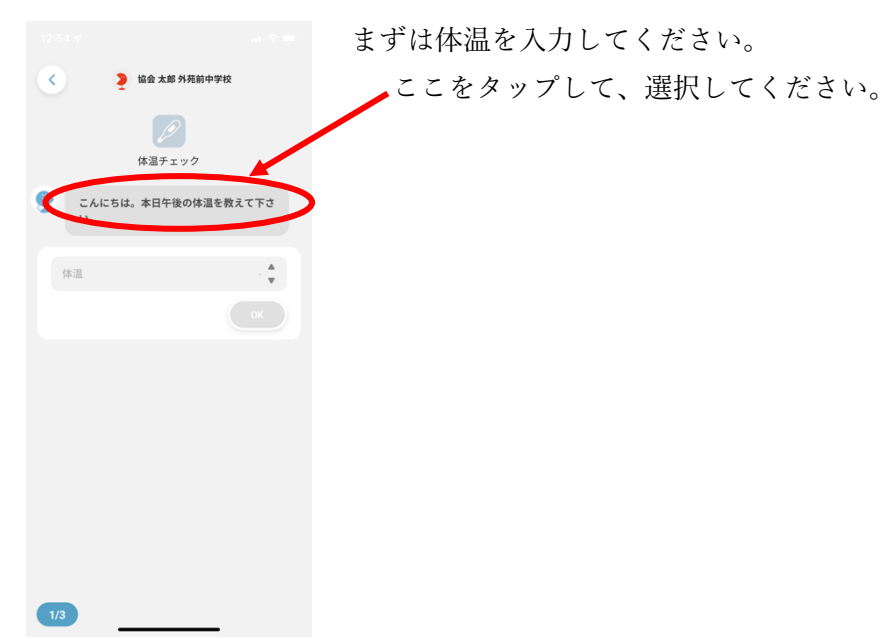

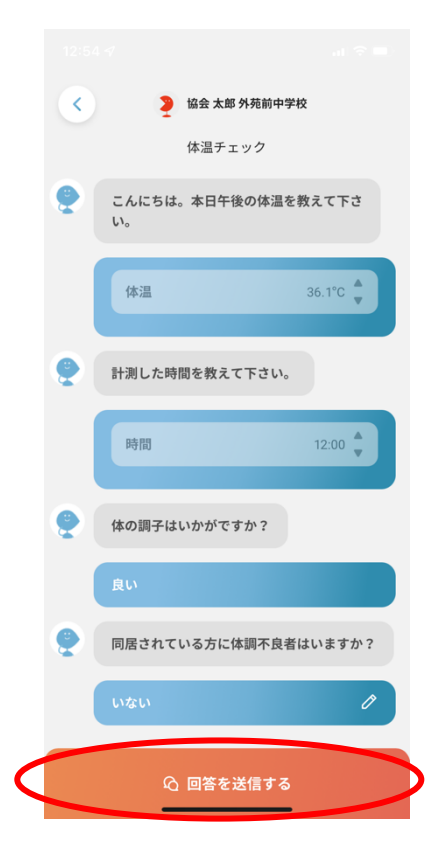

体温と同様に、時間や体調について回答してください。

全ての質問に回答したら、 "回答を送信する" をタップしてください。

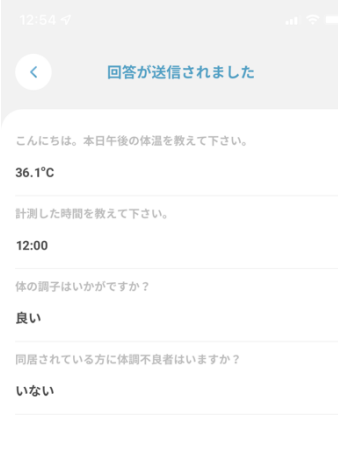

以下の画⾯が表⽰されたら、体調の記録は完了です。

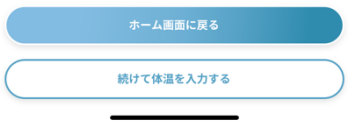

大会期間中までは、上記の体調記録を続けてください。